## **Plataforma Cedulad/ Beneficios Digitales**

¿Olvidó su usuario/ contraseña?

- 1) Ingresar a<https://cedulad.com/account/login>
- 2) Hacer clic donde indica: *¿Olvidó su usuario/ contraseña?*

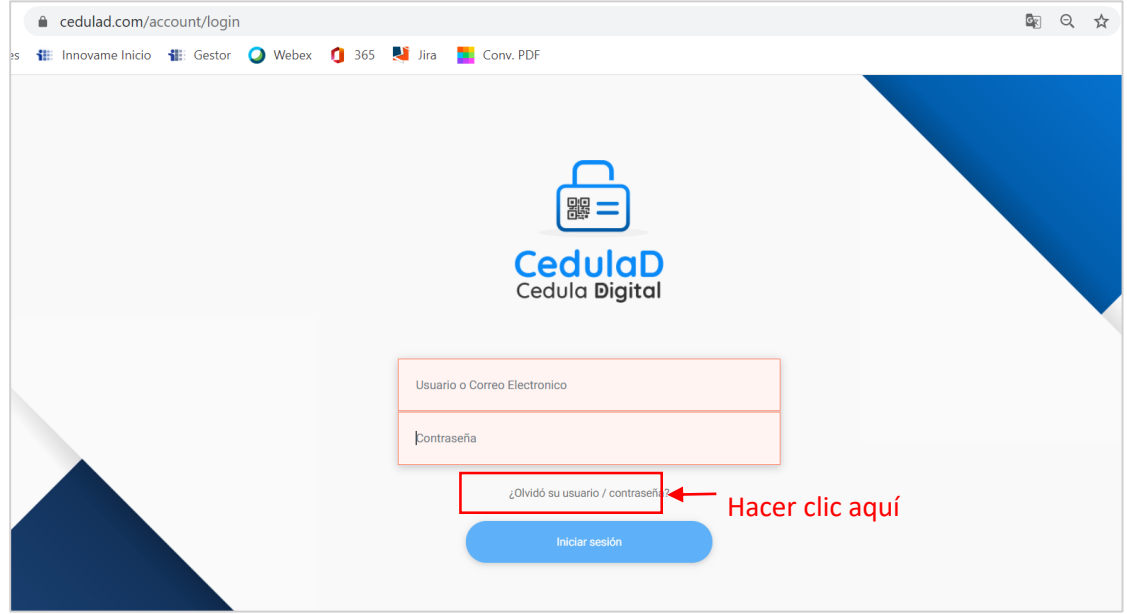

- 3) Colocar:
- a. Nombre de usuario
- b. Correo electrónico
- c. Hacer clic en Recuperar contraseña

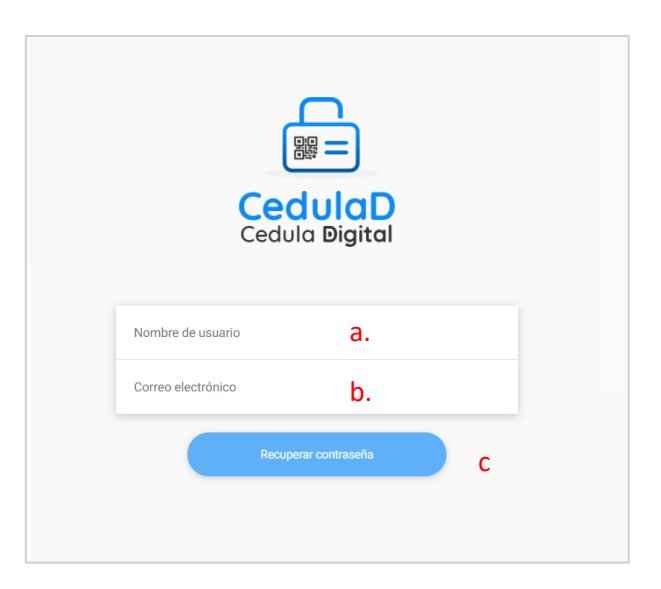

4) La plataforma le muestra un mensaje indicando que debe revisar su correo electrónico.

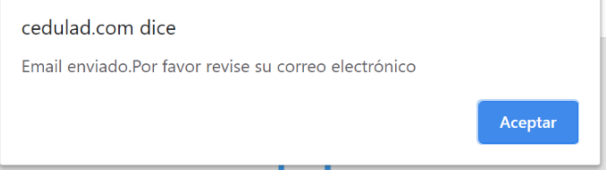

5) Le debe llegar un correo electrónico de parte de *info@cedulad.com* indicado que su contraseña ha sido restablecida y con una contraseña temporal.

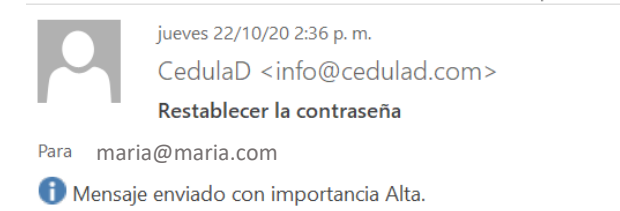

Solicitó restablecer su contraseña utilizando este correo electrónico: maria@maria.com Tu contraseña ha sido restablecida. inicie sesión con esta contraseña temporal:8c7ed42c37574d42

- 6) Ingresar a [https://cedulad.com/account/login.](https://cedulad.com/account/login) Colocar nombre de usuario y en contraseña, colocar la contraseña temporal que le proporcionó el sistema.
- 7) Una vez dentro de la plataforma podrá realizar un cambio de contraseña desde los ajustes haciendo clic a un lado del nombre de tu usuario [ $\mathcal{P}$ ], (en el icono con el lápiz) y siguiendo los pasos reflejados abajo.

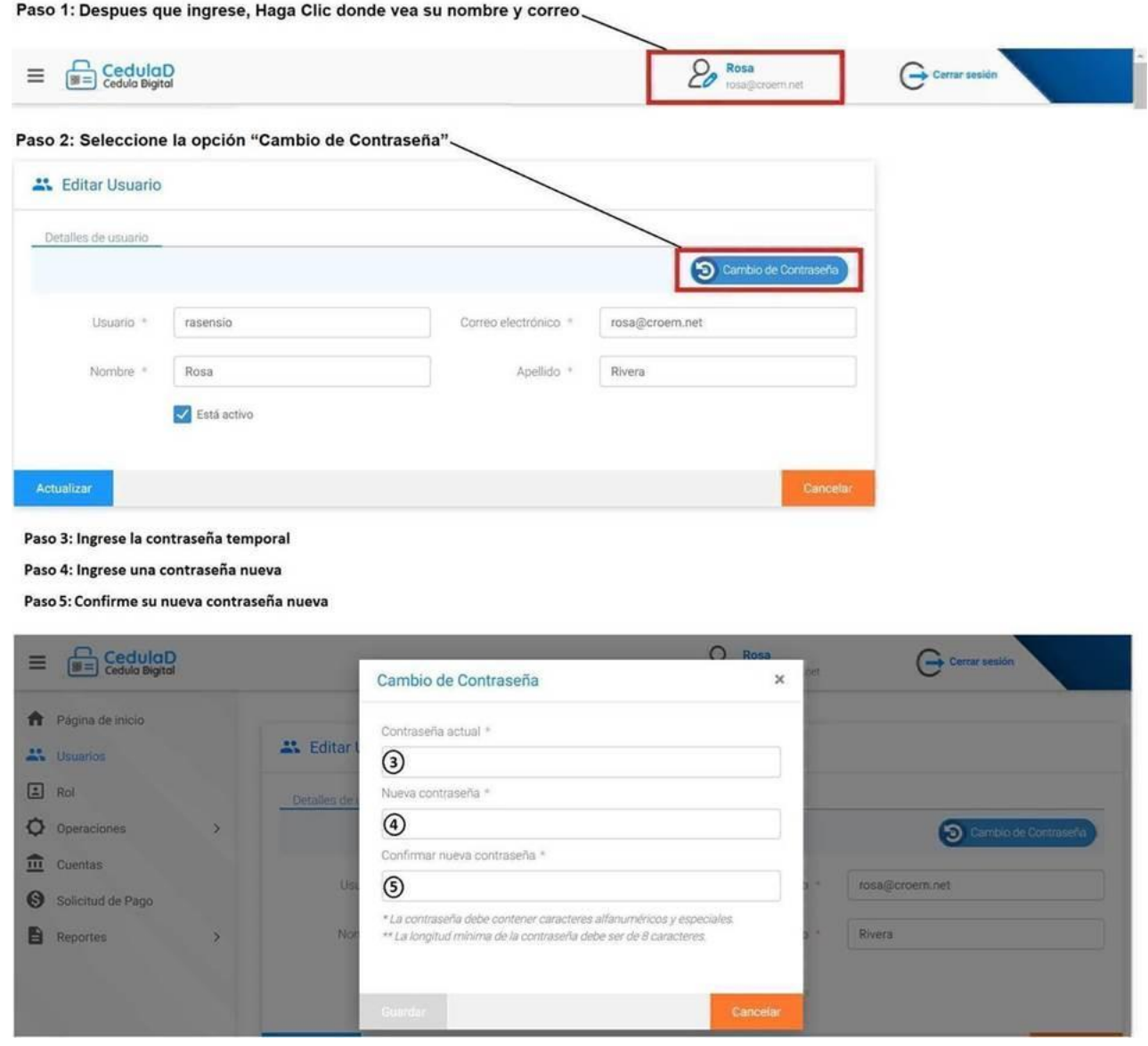